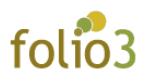

# **HOW TO CONFIGURE PRICE FILTER EXTENSION FOR MAGENTO 2**

## **● Add the Price filter in layered navigation**

**Step: 1-** Login to the Admin panel and navigate to the product attributes, *Stores* **>** *Product*

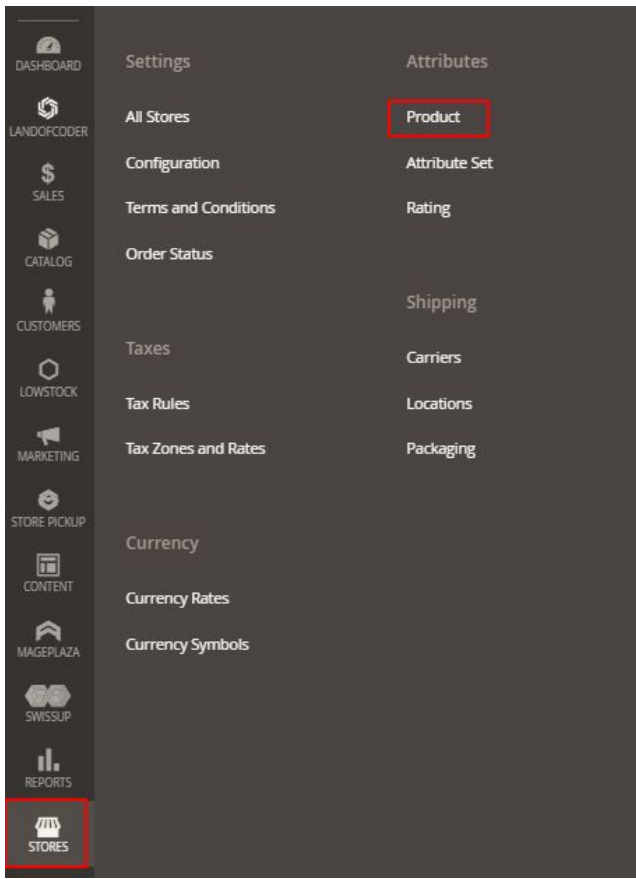

### **Step: 2-** Select the attribute "**Price**"

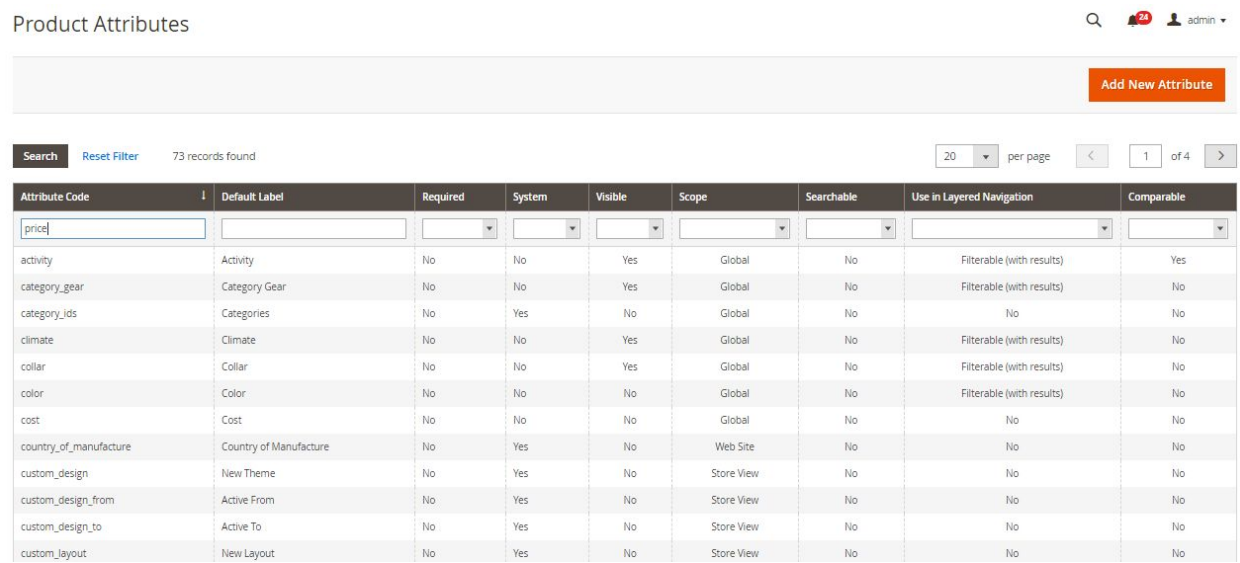

### **Step: 3-** Navigate to *Price* **>** *Storefront Properties*

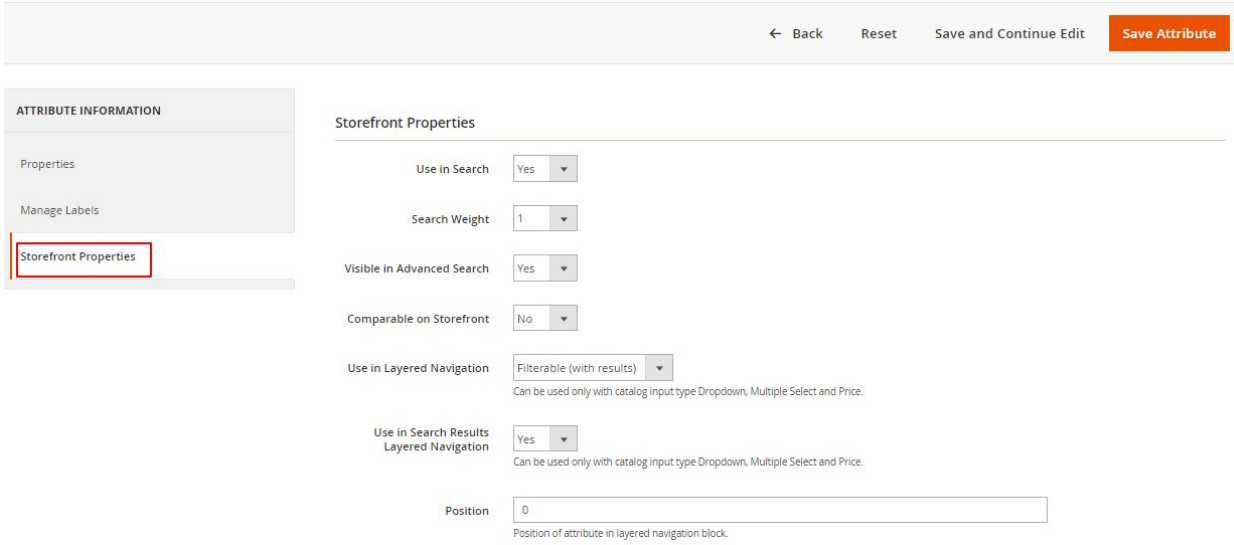

**Step: 4-** Select an option of **Filterable (with Results)** against the **Use in Layered Navigation** field

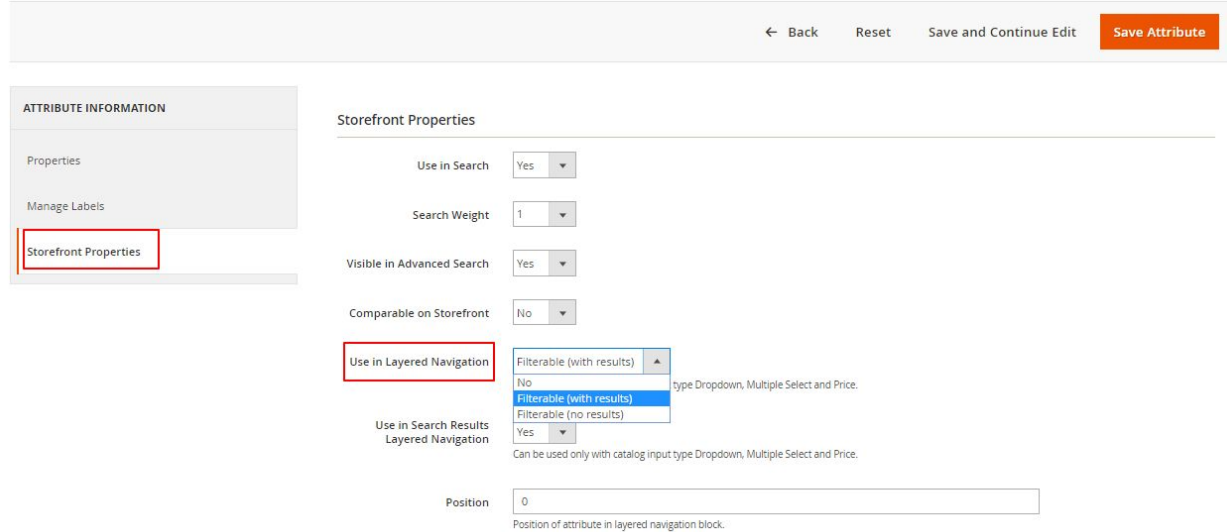

Setting this field to **Filterable (with results)** displays the results that match the applied filter (*please see the image below*)

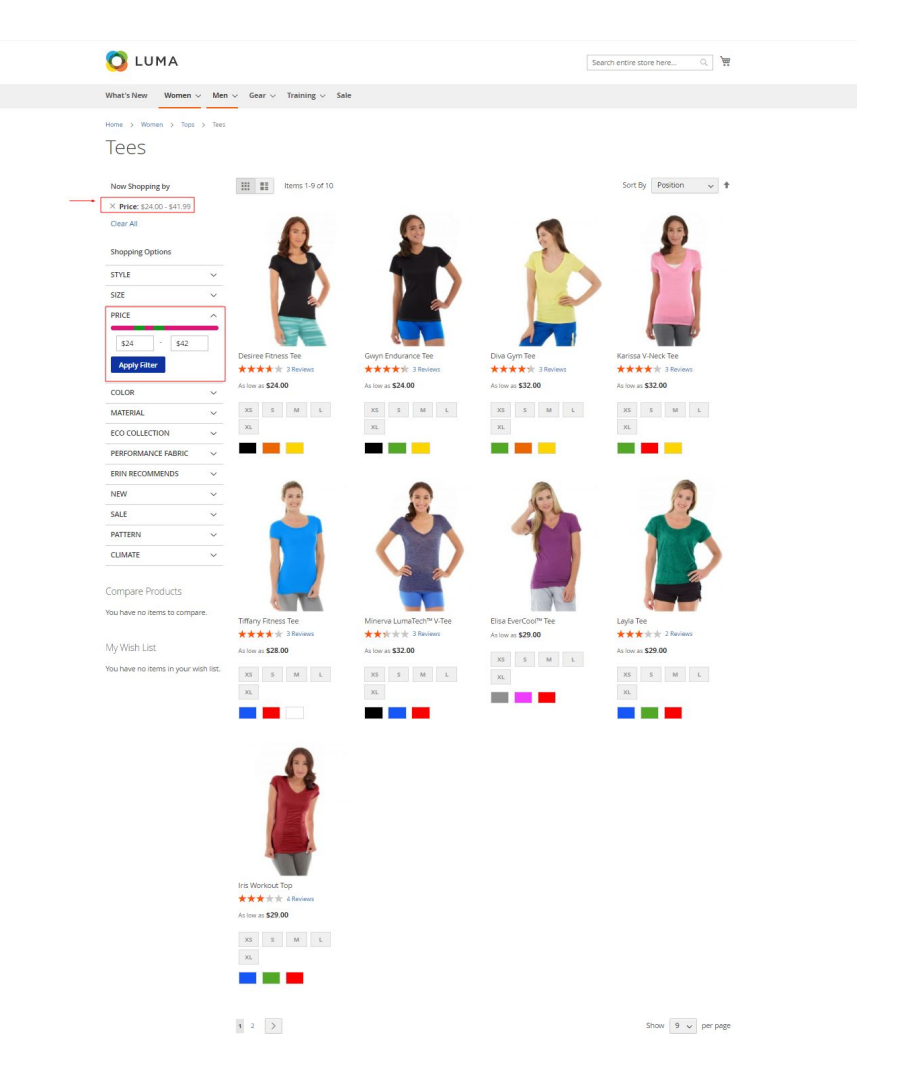

Note: For the upper price limit, the Price Filter works in a way that it renders the results with a *difference of 0.01* (as shown in the above screenshot)

**Step: 5-** Select an option **Yes** against the **Use in Search Results Layered Navigation** field

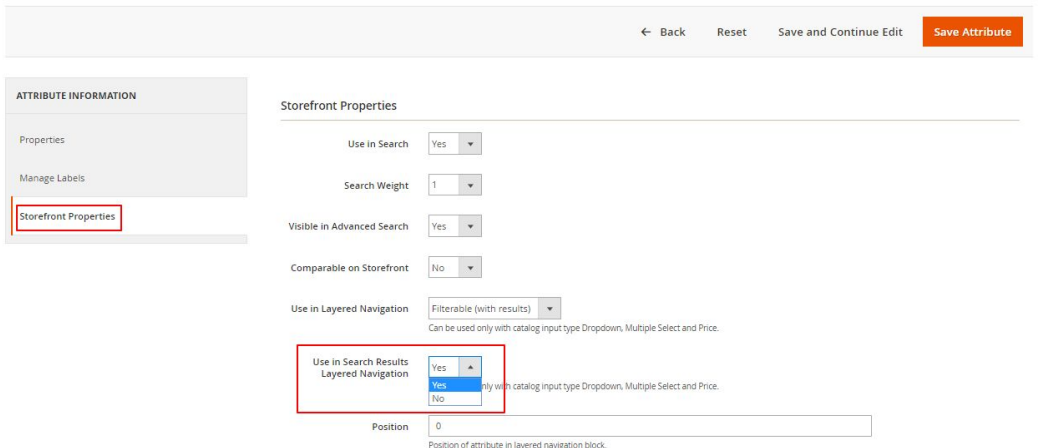

Setting this field to **Yes**, displays the price filter in the layered navigation on the search catalog page.

**● How to set the price filter theme?**

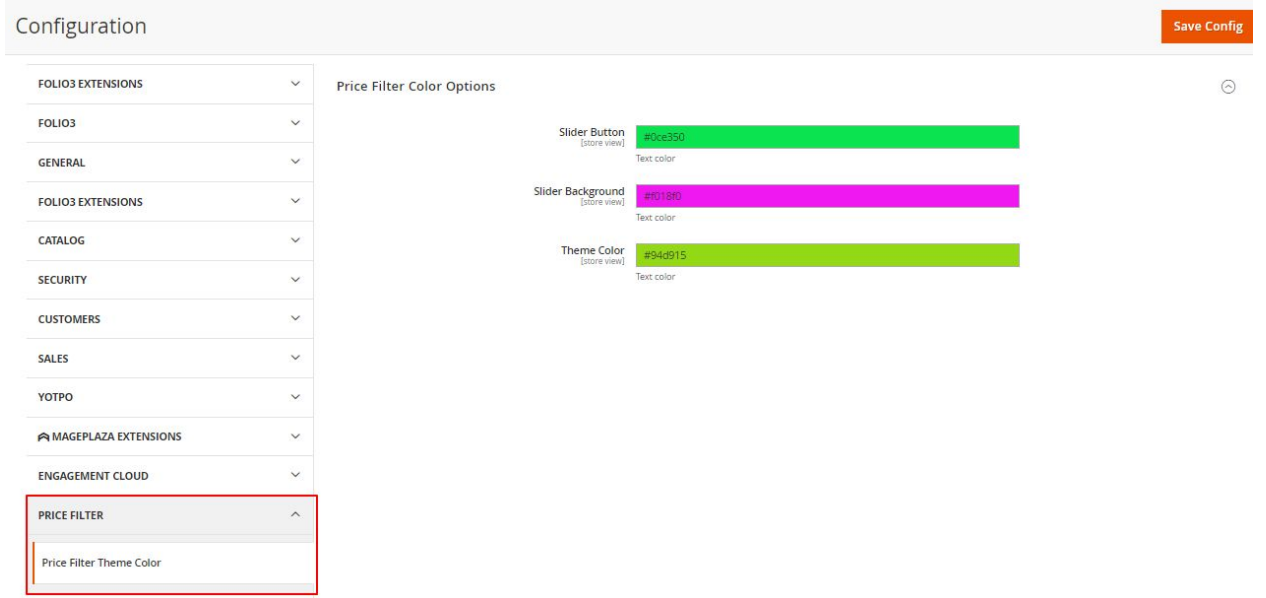

**Step: 1-** Navigate to the *Stores* **>** *Configurations > Price Filter* **>** *Price Filter Theme Color*

**Step: 2-** Three fields are provided for setting the price filter theme.

1. **Slider Button**- It allows you to set the color for the pointer on the price slider

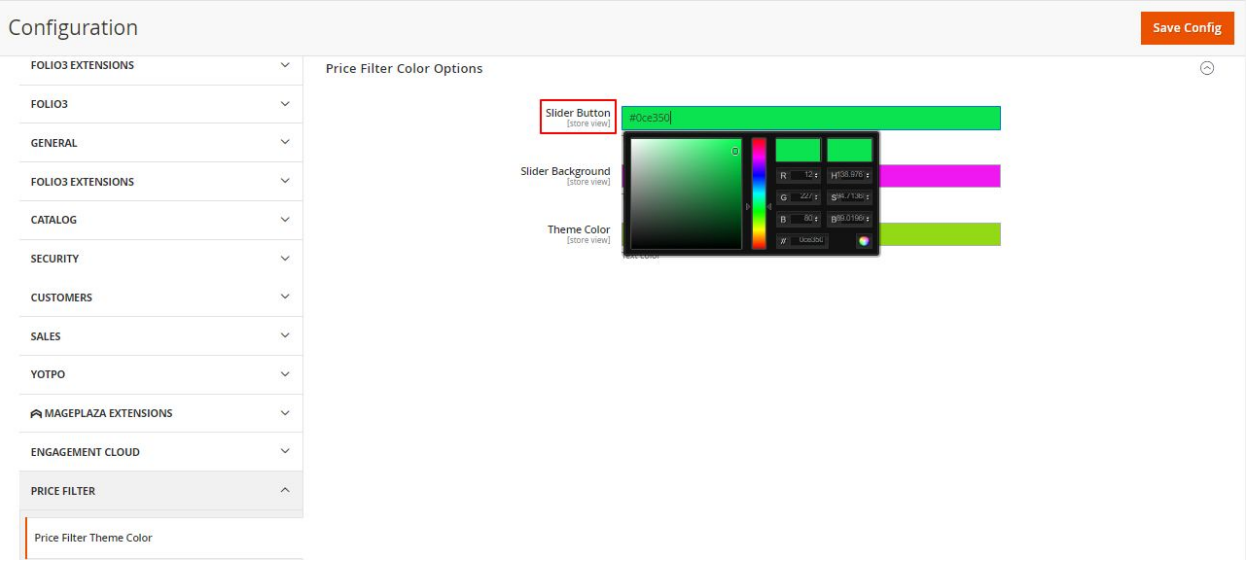

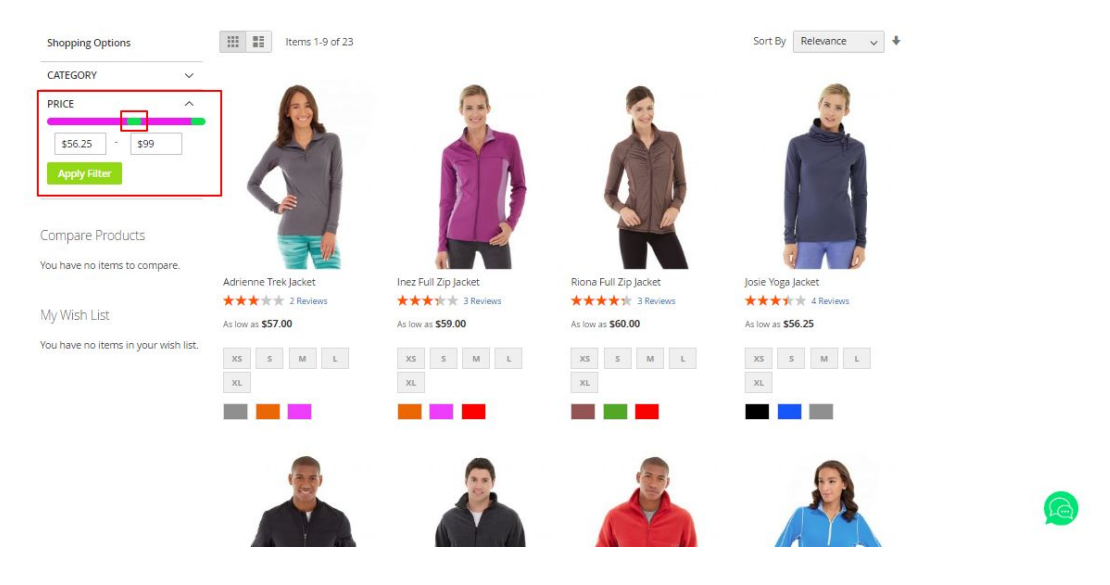

#### 2. **Slider Background** - It allows you to set the background color of the price slider

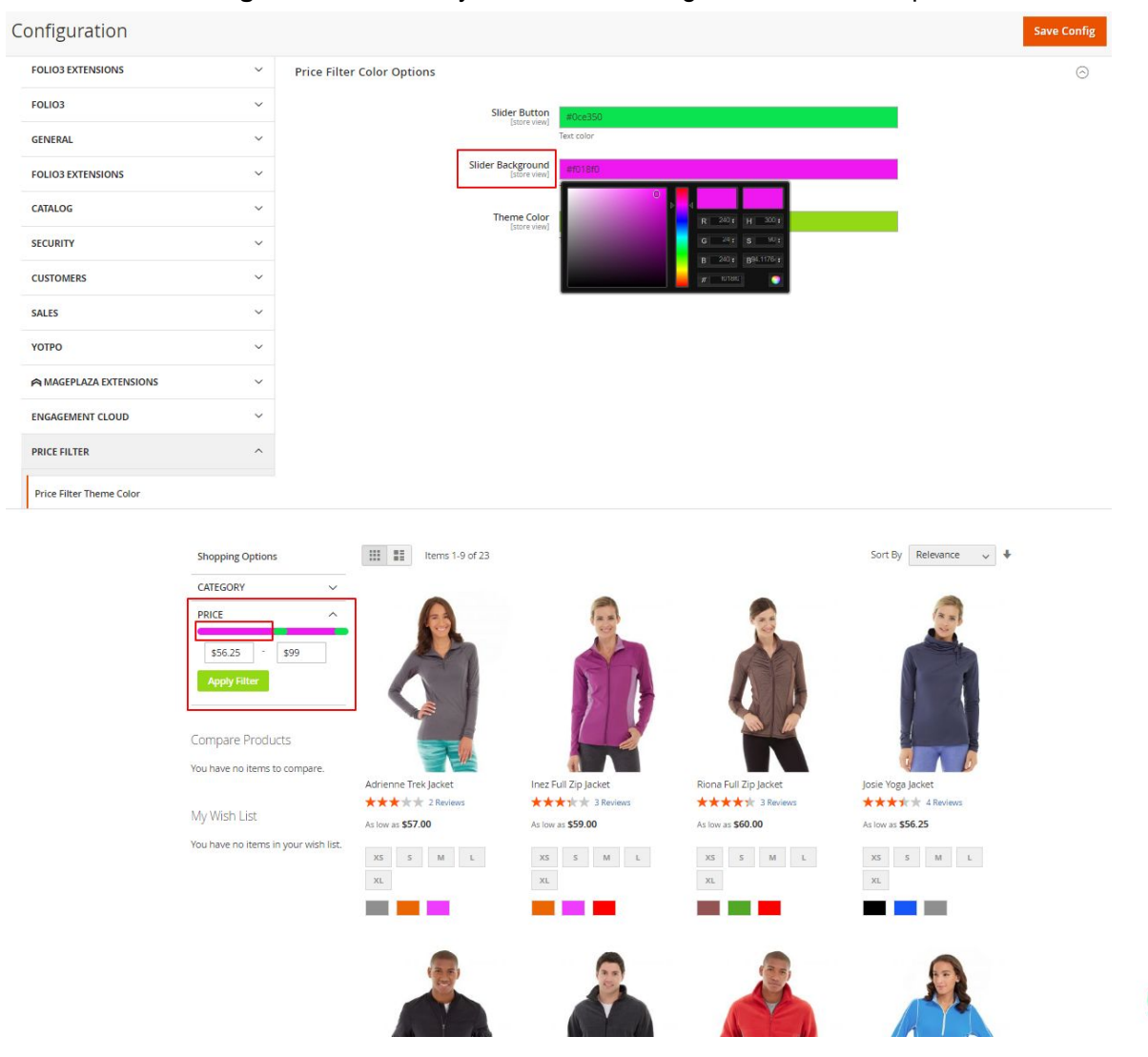

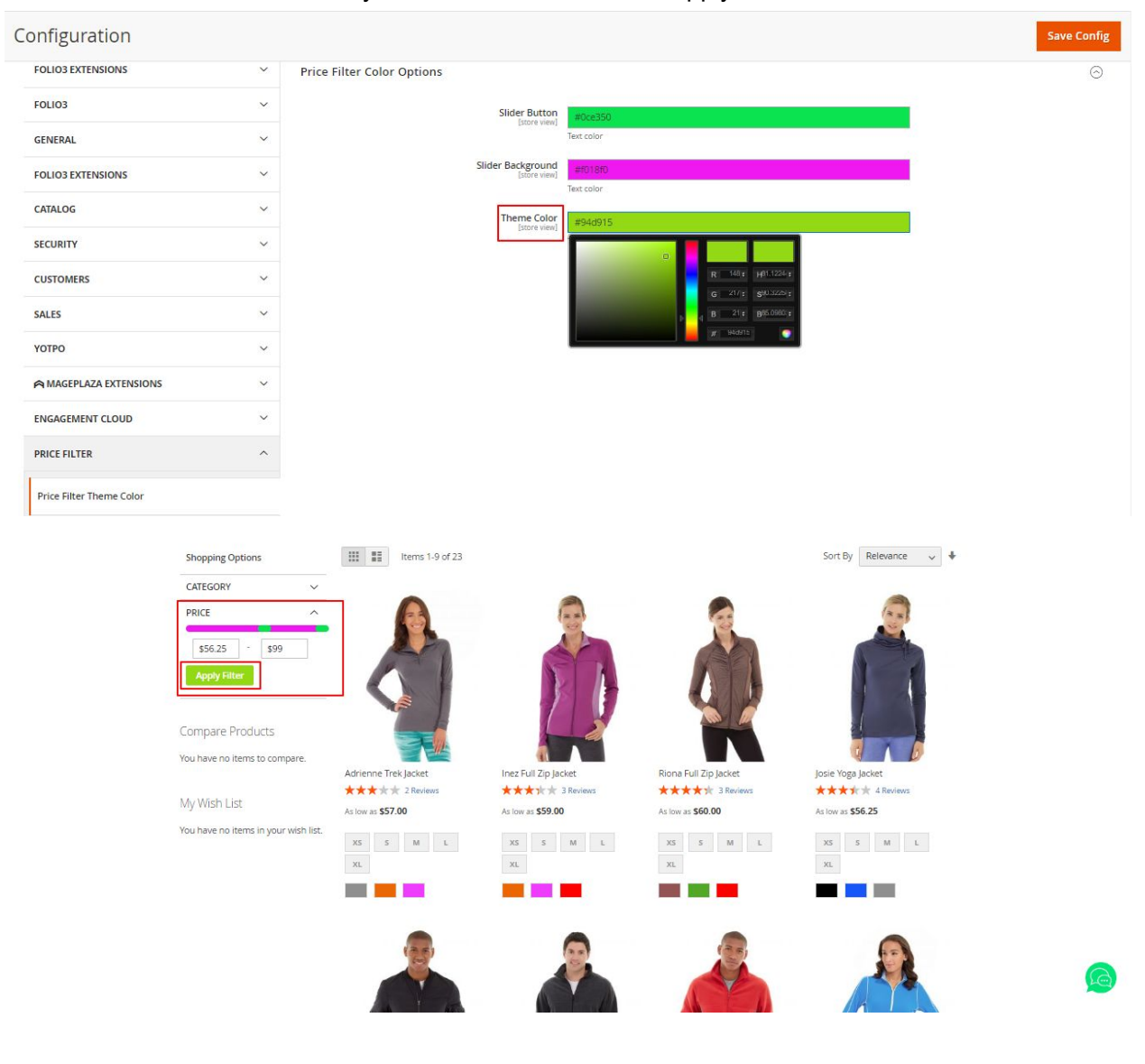

#### 3. **Theme Color** - It allows you to set the color for the "Apply Filter" button